# eGrants

The Office of the Governor (OOG) is pleased to announce a new feature i[n eGrants](https://egrants.gov.texas.gov/) to assist with uploading documents into eGrants for one or more projects.

## Requirements

#### **State Requirement**

**ALL** applicants are required to upload the organization's vendor information into eGrants **BEFORE** a grant official will be able to submit your initial application in eGrants.

- For State Agency or Senior University: one form is required **Texas Payee ID** form
- For All Other Organizations: three forms are required **Direct Deposit**, **Texas Payee ID** and **W-9** forms

Most applicants are required to upload other documents to support one or more projects depending on the source of funding and program requirements. All grant officials listed on the **Profile/Details** tab can upload files using this feature.

#### **Action Required**

Grant officials should make note of the application and grant award requirements and make plans for updating the projects at the appropriate time each year.

#### eGrants Instructions

For instructions on the new Upload Documents feature, log into eGrants, click the **My.Home** tab, and then expand the topic titled "How Do I Upload a Document to Multiple Projects?".

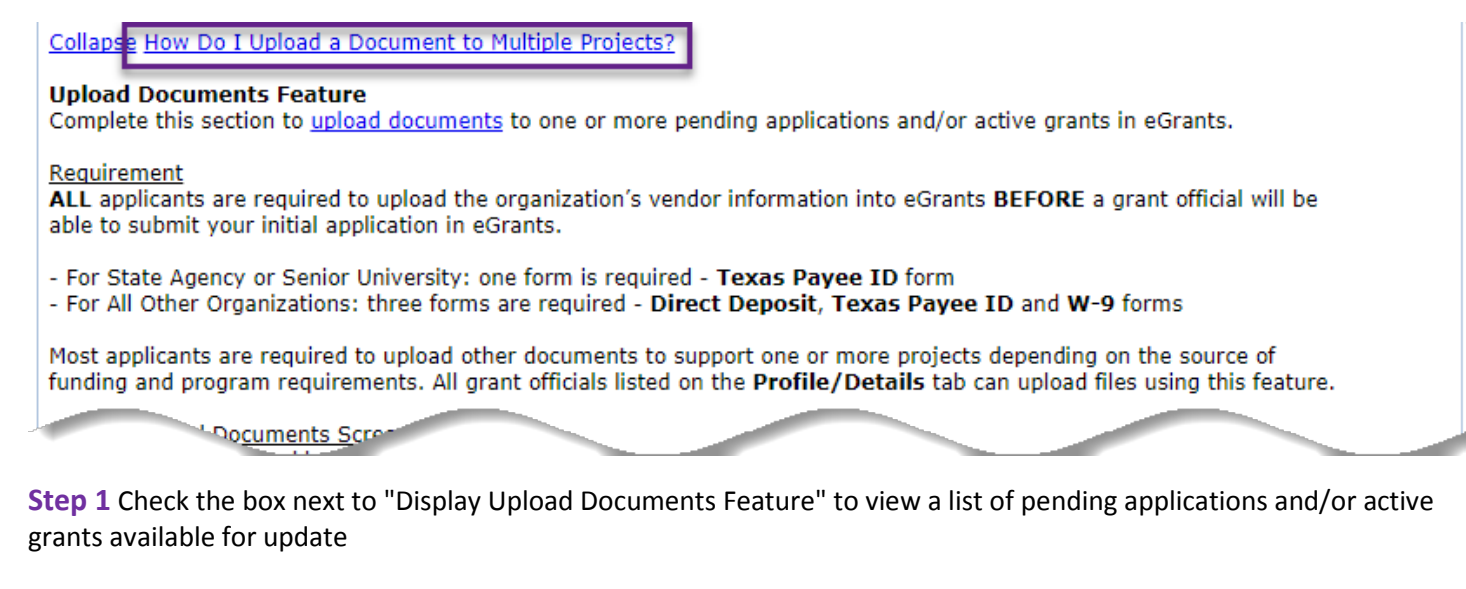

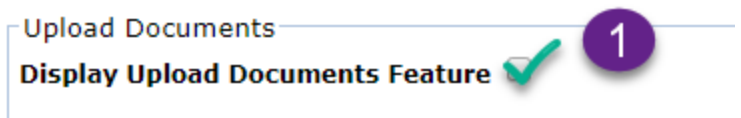

**Step 2** Select the appropriate "option" from the two types – **Upload Files** or **Grant Vendor**

**Step 3** Select one or more projects from the list

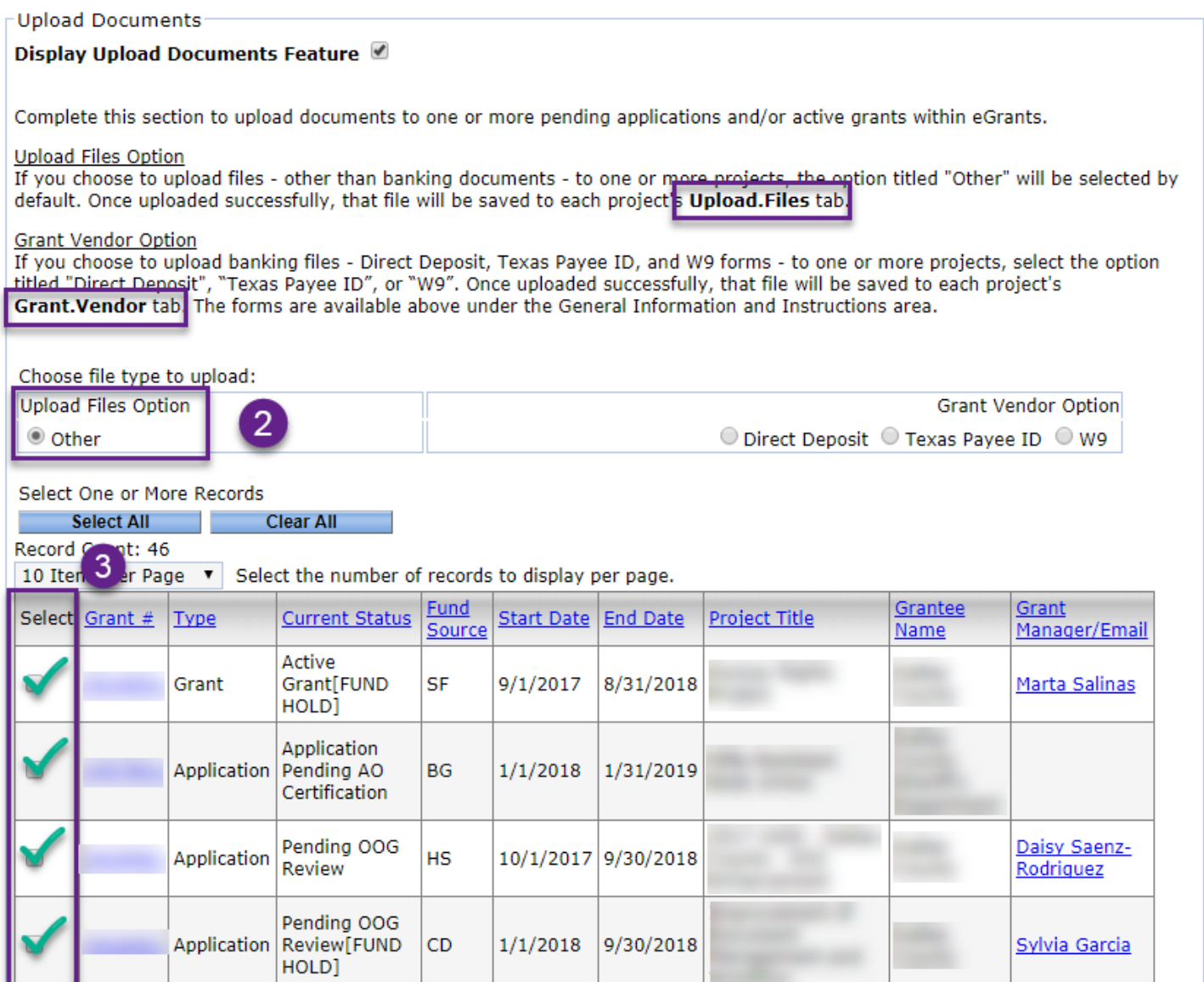

**Step 4** Enter the "Description of the File" you intend to upload when selecting the option titled "Other"; **or** skip this step when selecting any option under **Grant Vendor** type as the description will be filled in automatically – see screenshot below

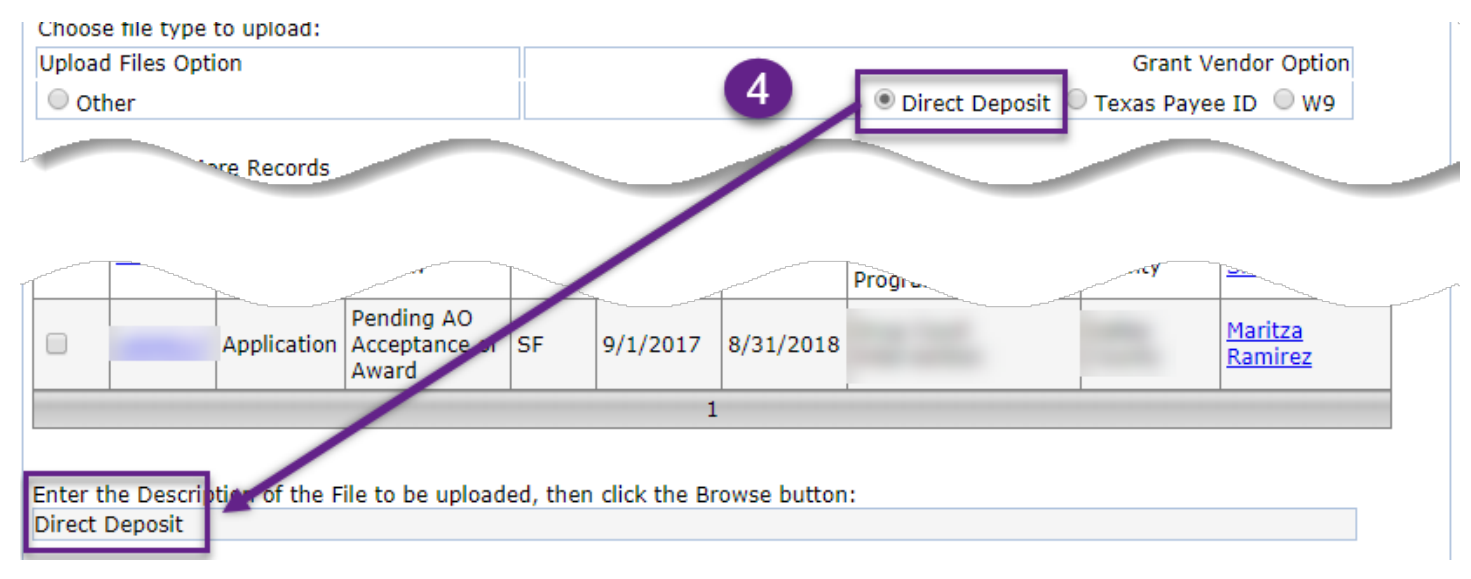

**Step 5** Click the Choose File (or Browse) button. Browse to the location where that document is stored on your computer or network and click Open to pick that file.

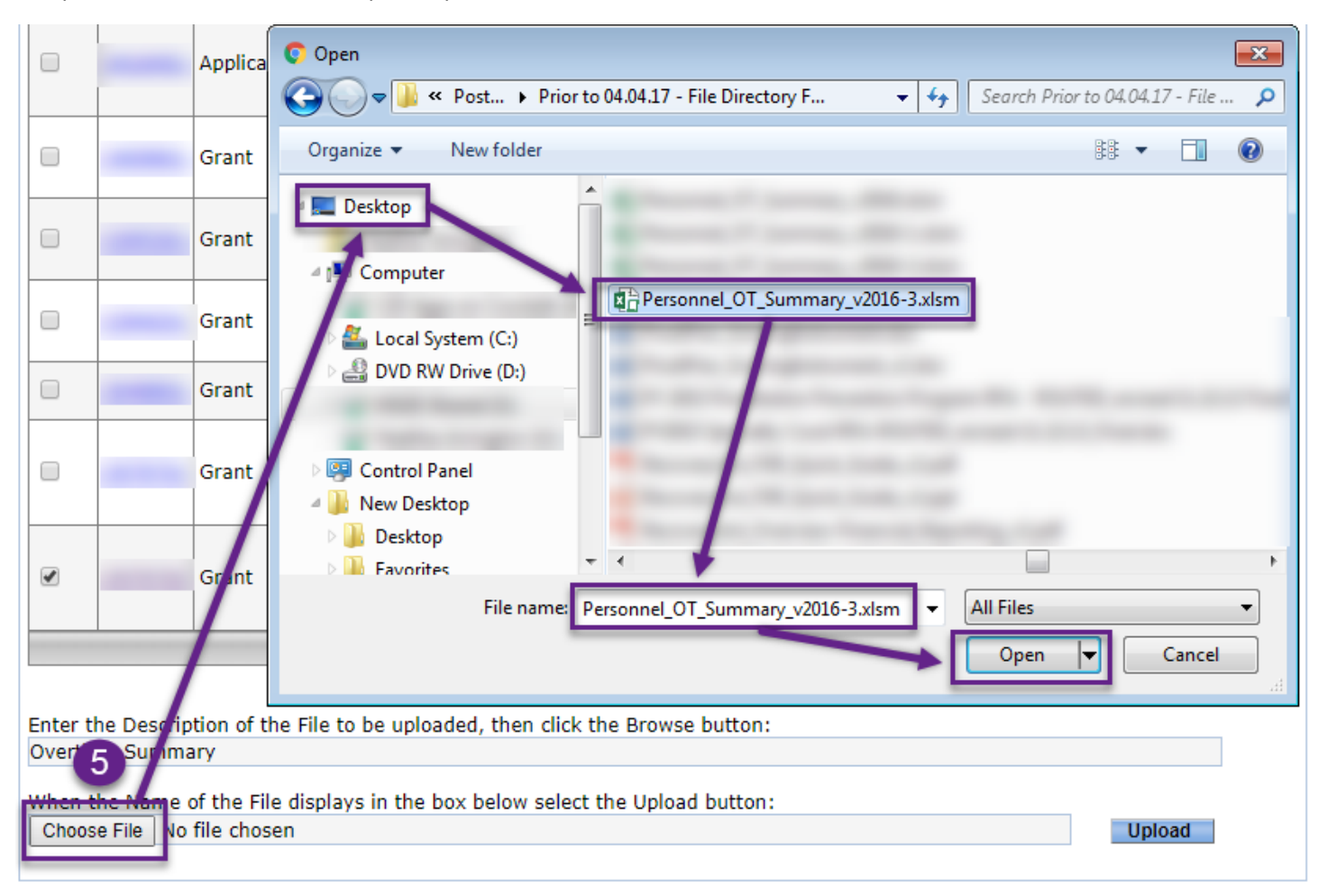

**Step 6** Click on the Upload button to load this document into each project you selected in an earlier step

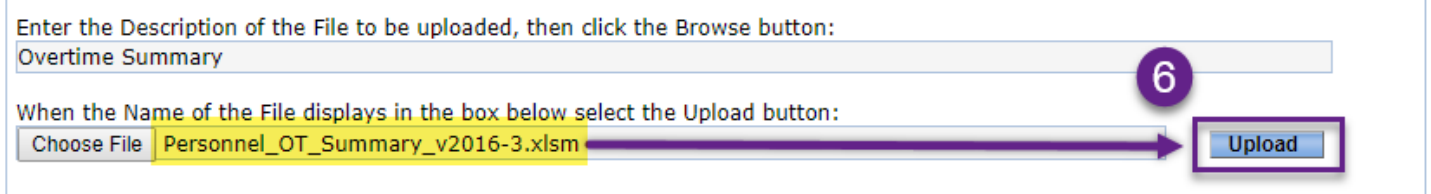

**Confirmation** Once your file has been uploaded to the **Upload.Files** tab for one or more projects, OOG sends an email notice to the applicable OOG Grant Manager (as listed on your **My.Home** tab).

*Note: The email notice is sent ONLY when files are uploaded to the Upload.Files tab AND the OOG Grant Manager has been assigned, and NOT when files are uploaded to the Grant.Vendor tab.*

## History of Uploads

Once your file has been uploaded successfully, each project will display that file accordingly – see screenshots below.

### Upload.Files Tab

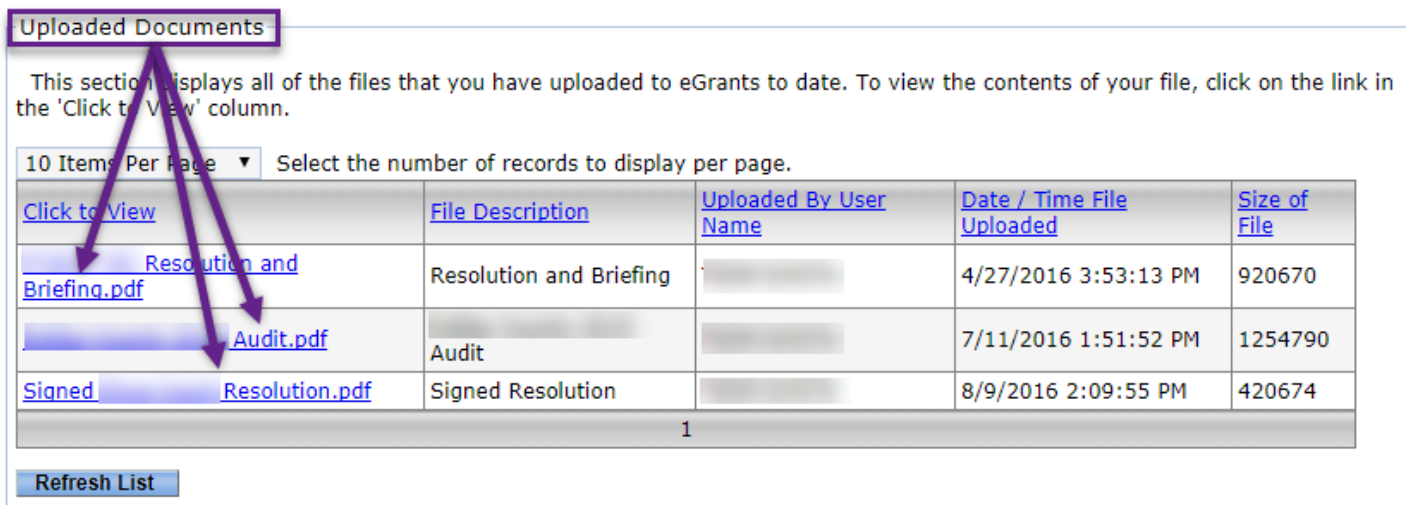

## Profile/Grant.Vendor Tab

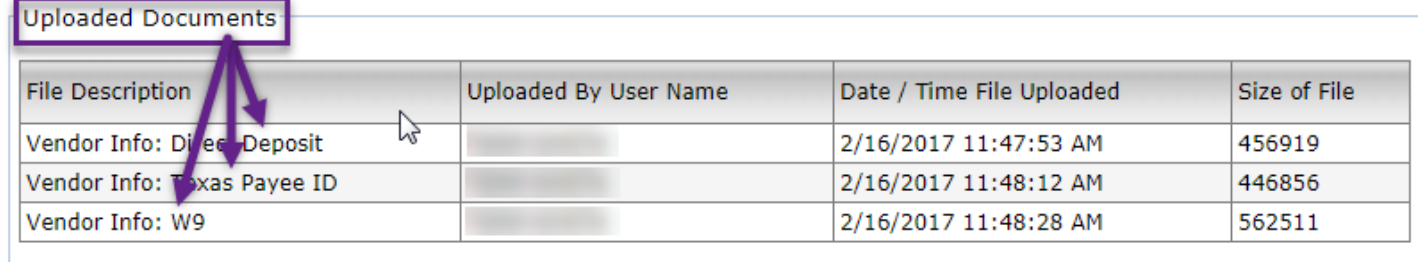